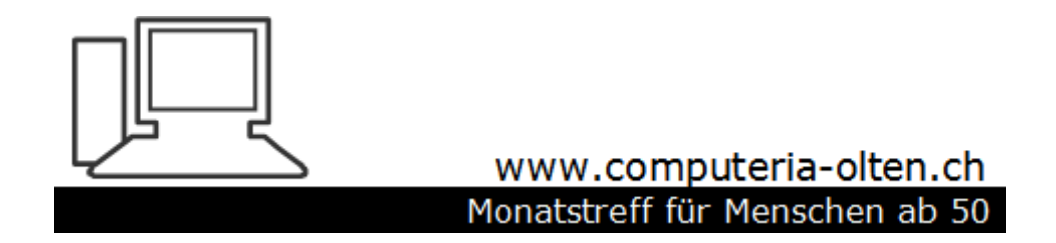

Merkblatt 170

# Edge Chromium

Manfred Peier 4.10.20

### Aussehen

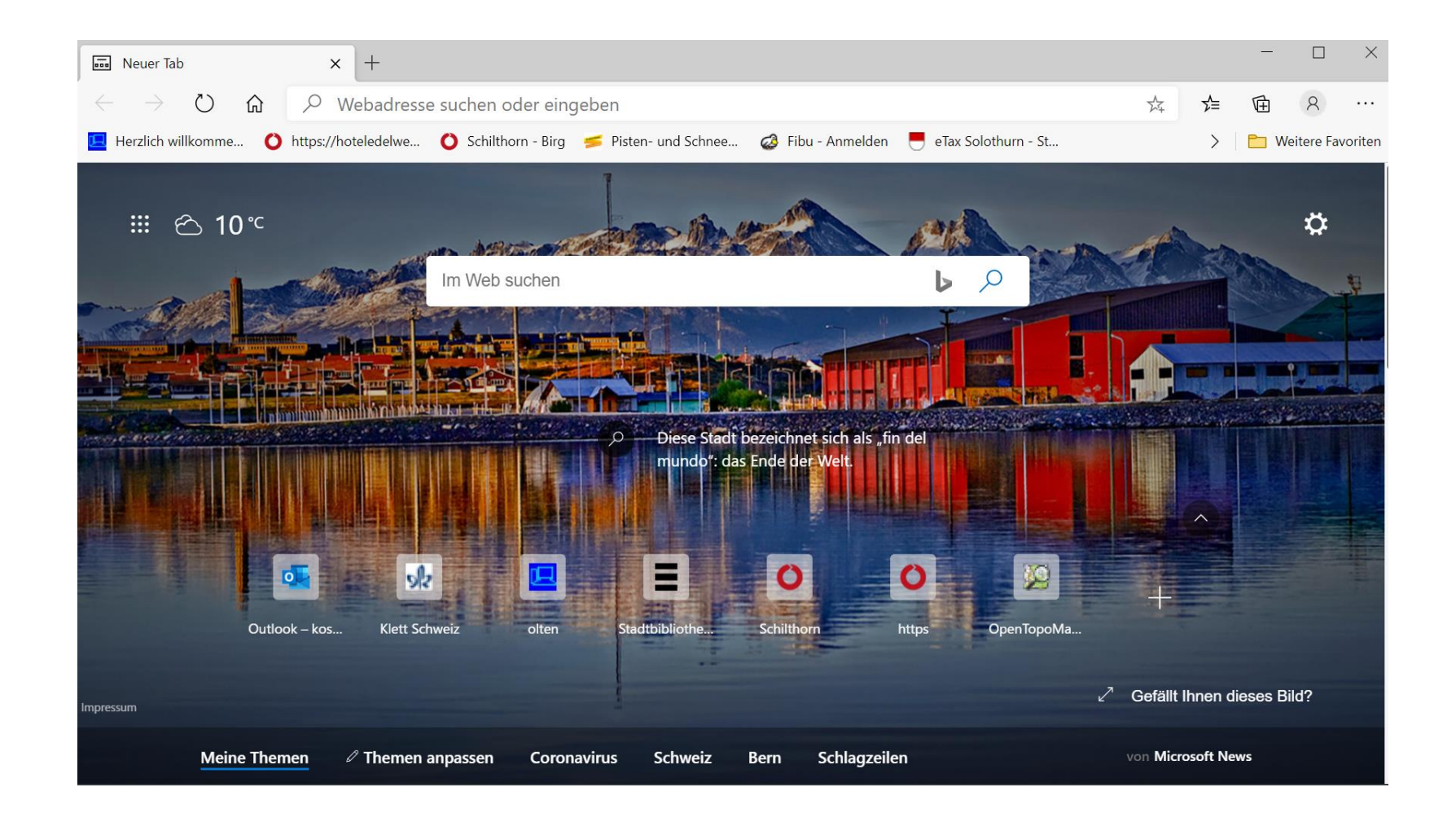

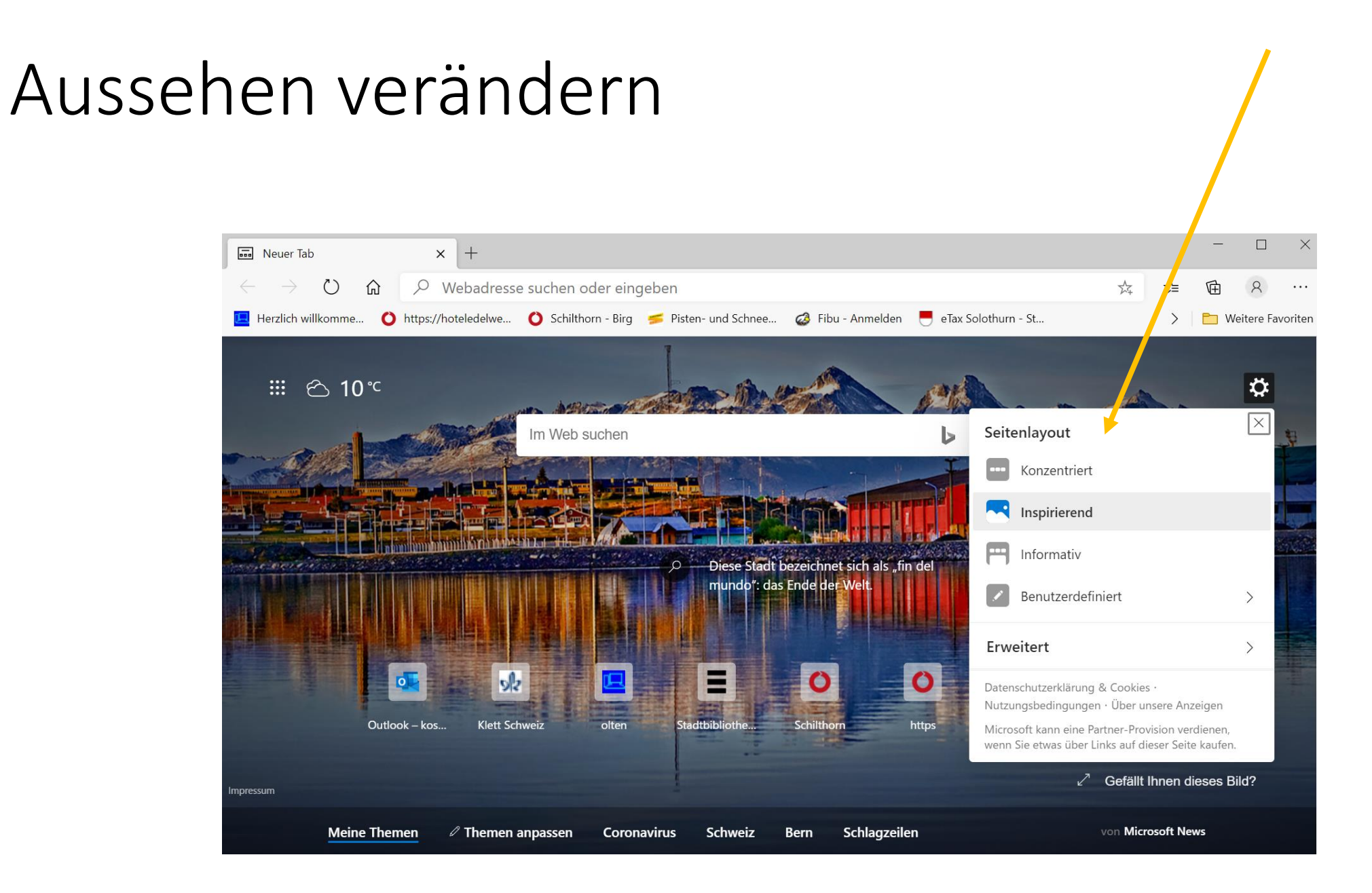

# Bilder bewerten

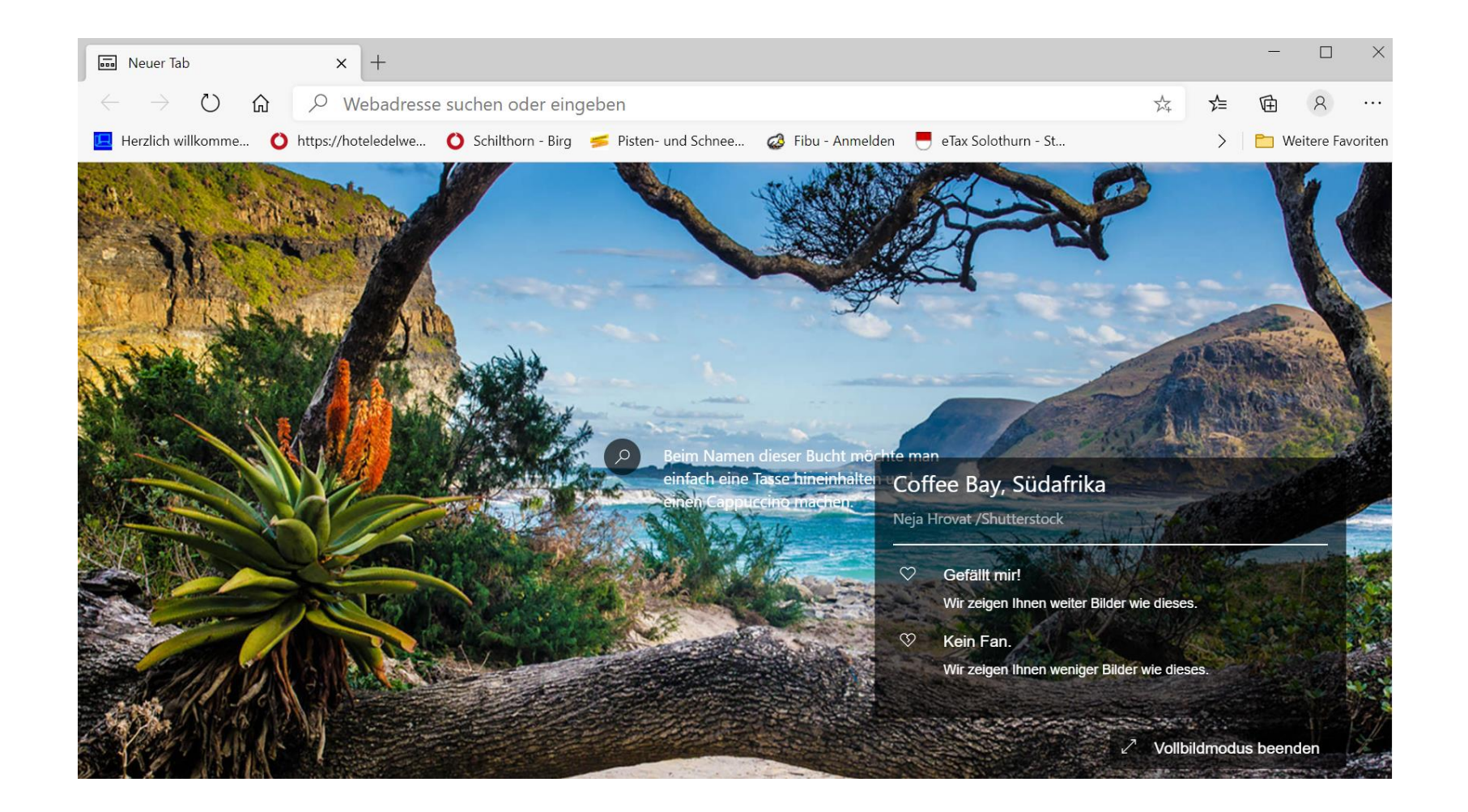

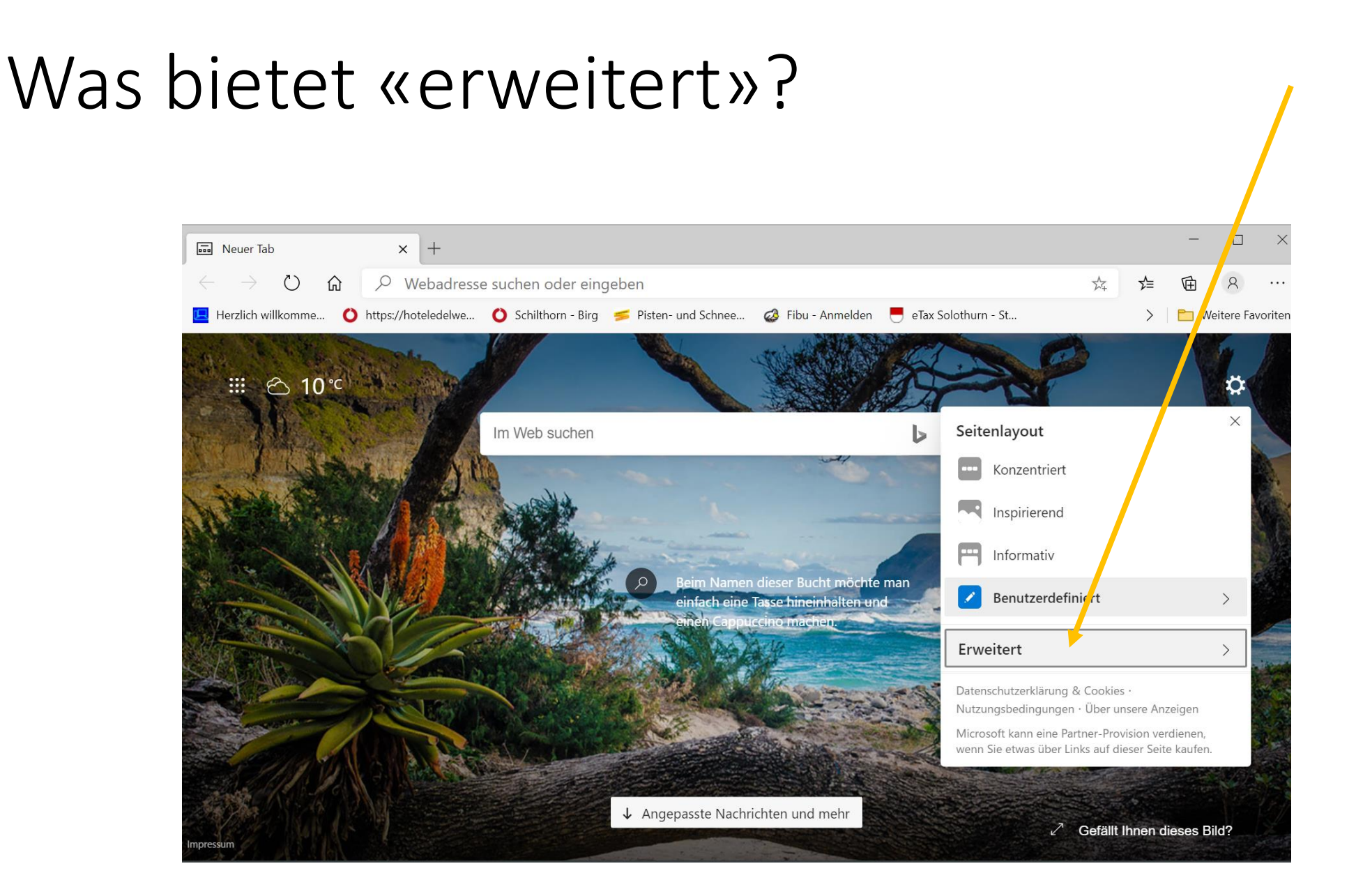

## Weitere Einstellungen

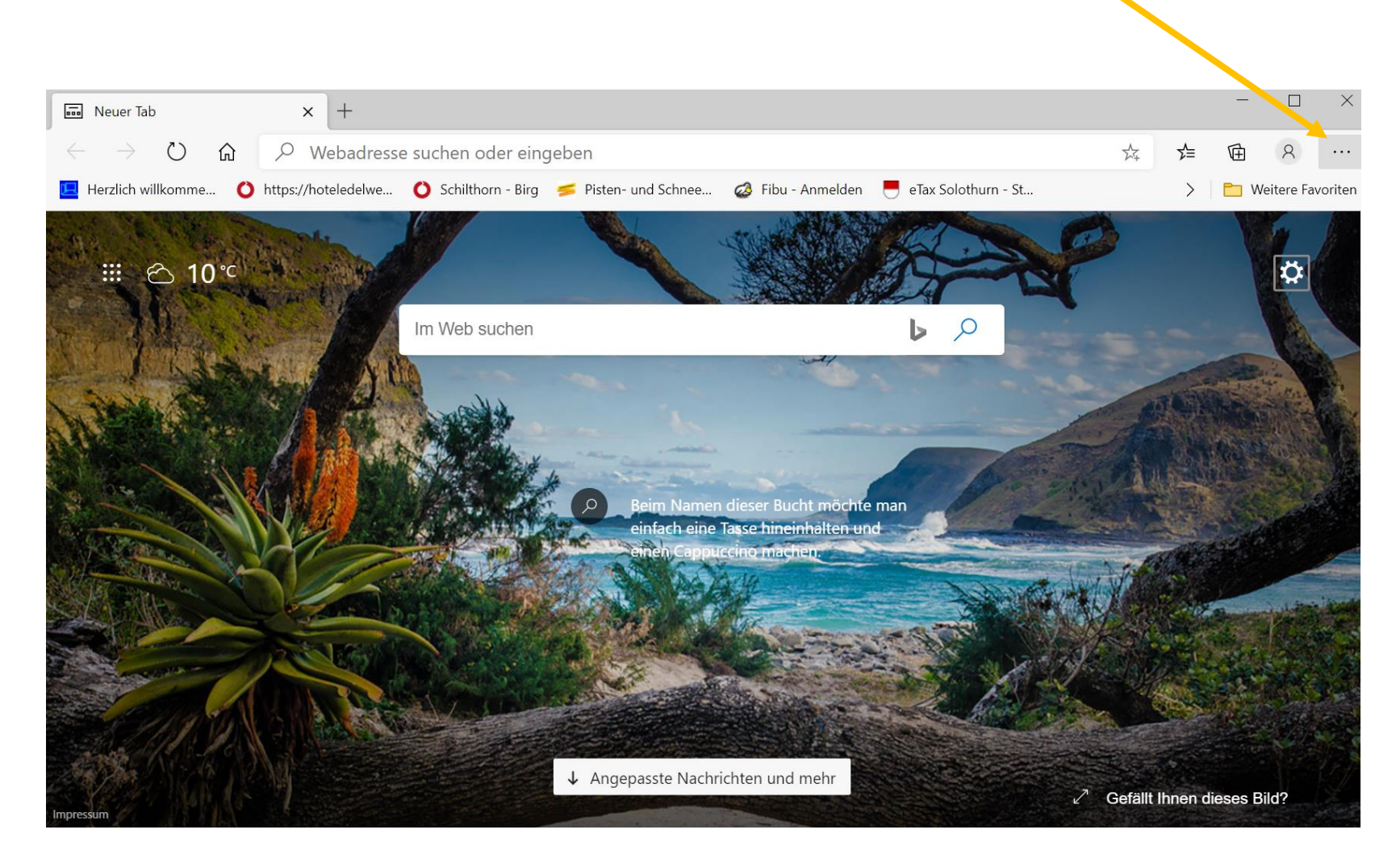

# Einstellungen wählen

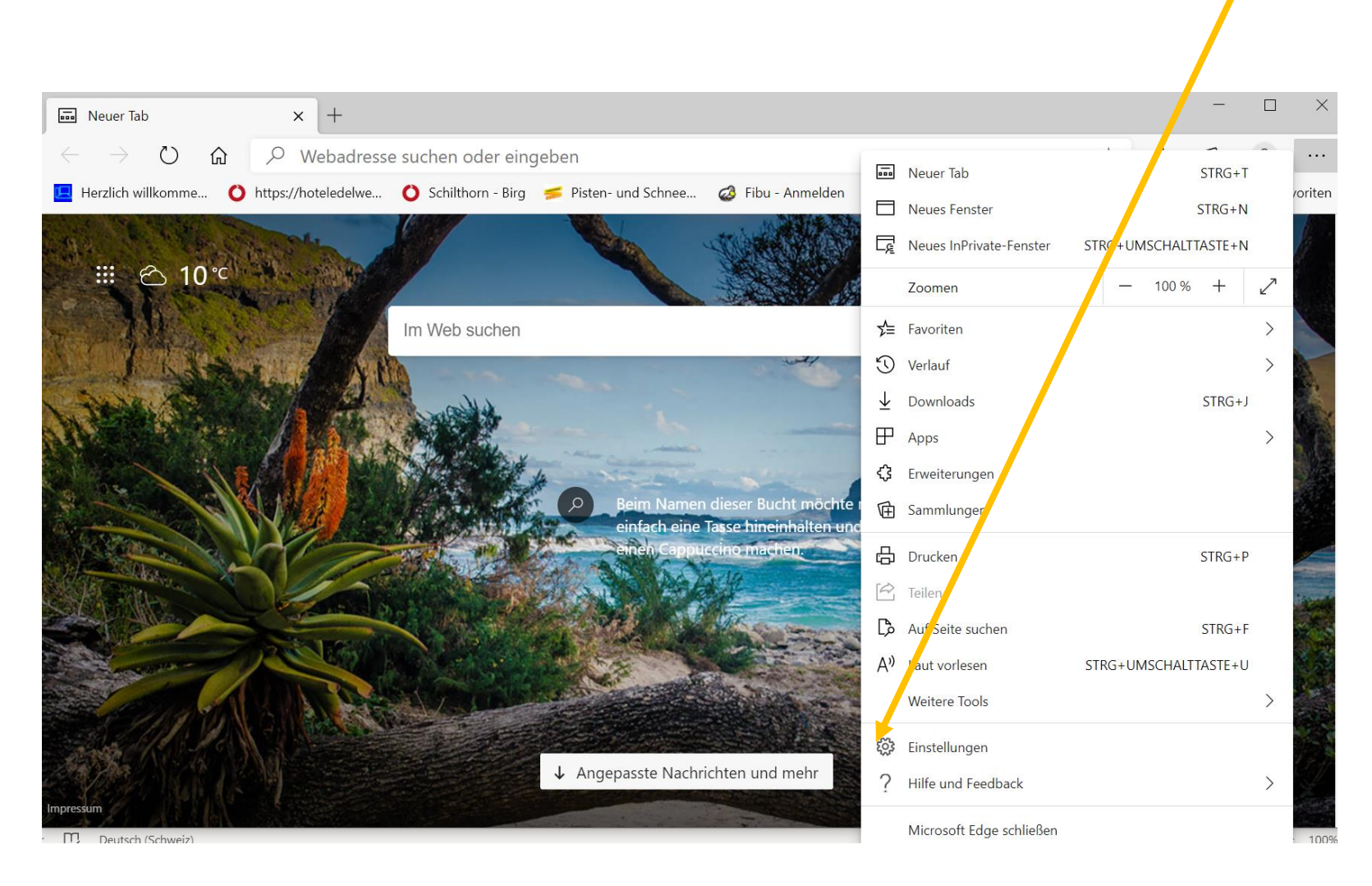

## z.B: Google als Startseite einrichten

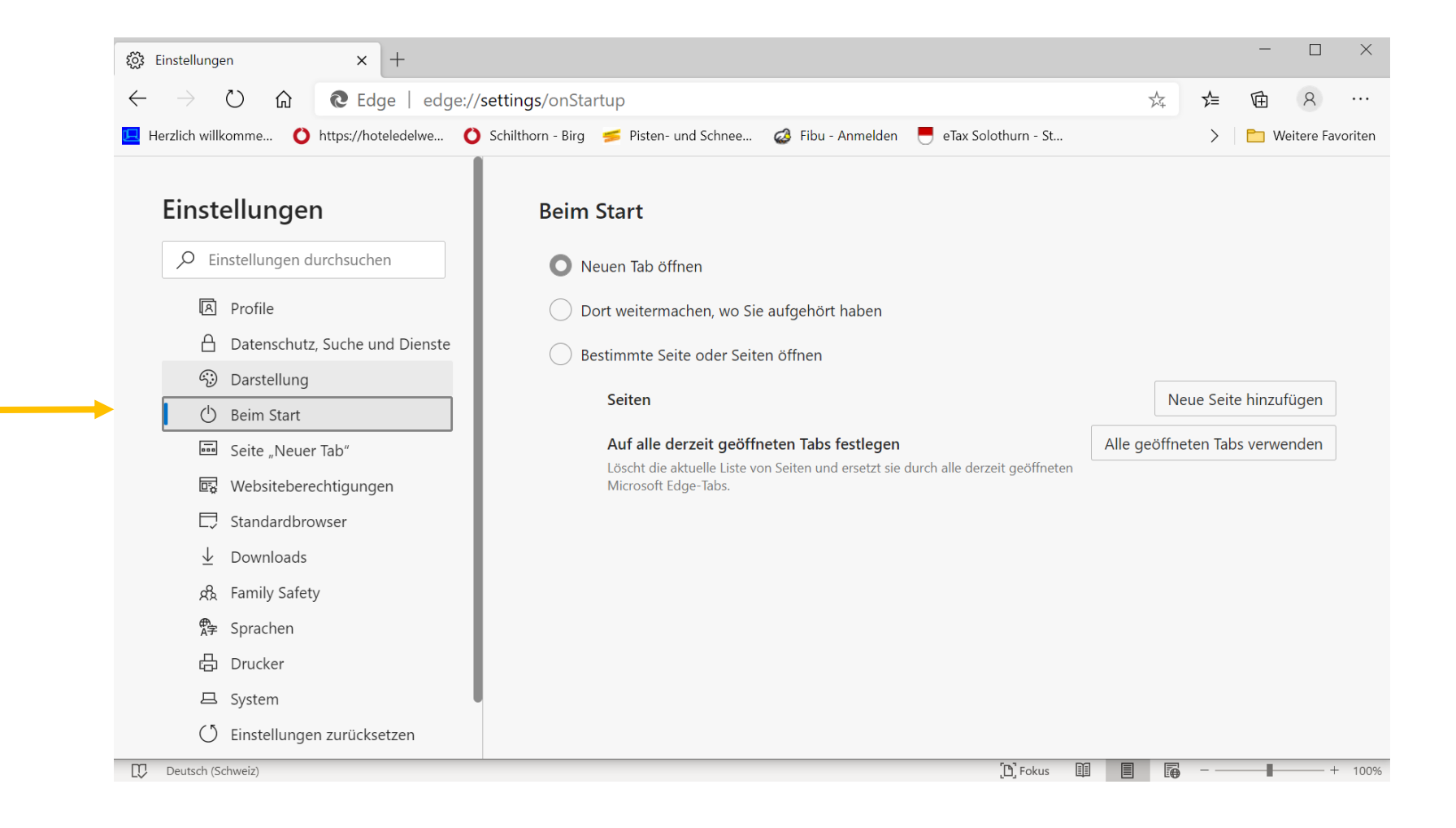

## Bestimmte Seite öffnen wählen

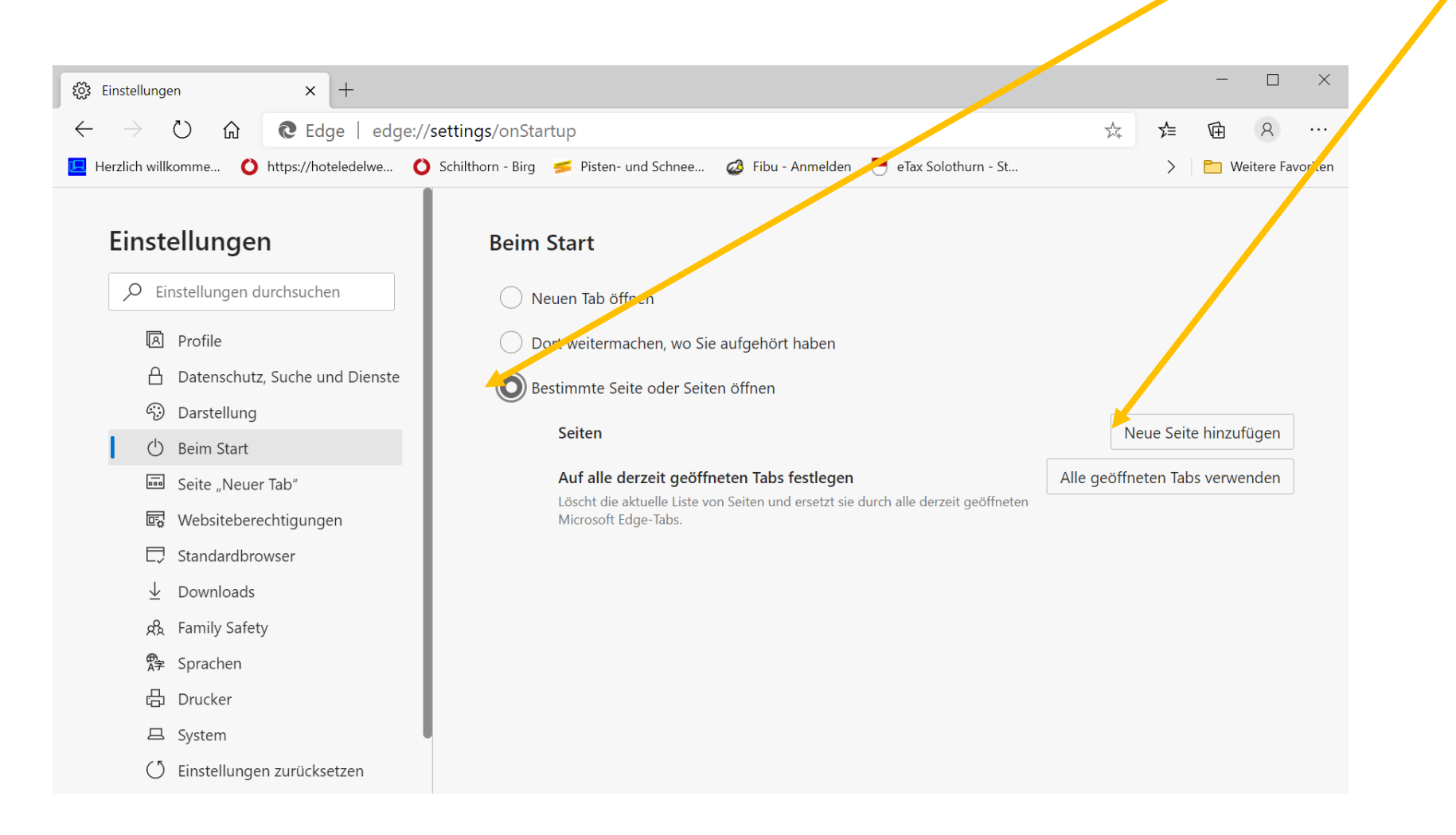

# Gewünschte Seite eingeben und «hinzufügen» wählen

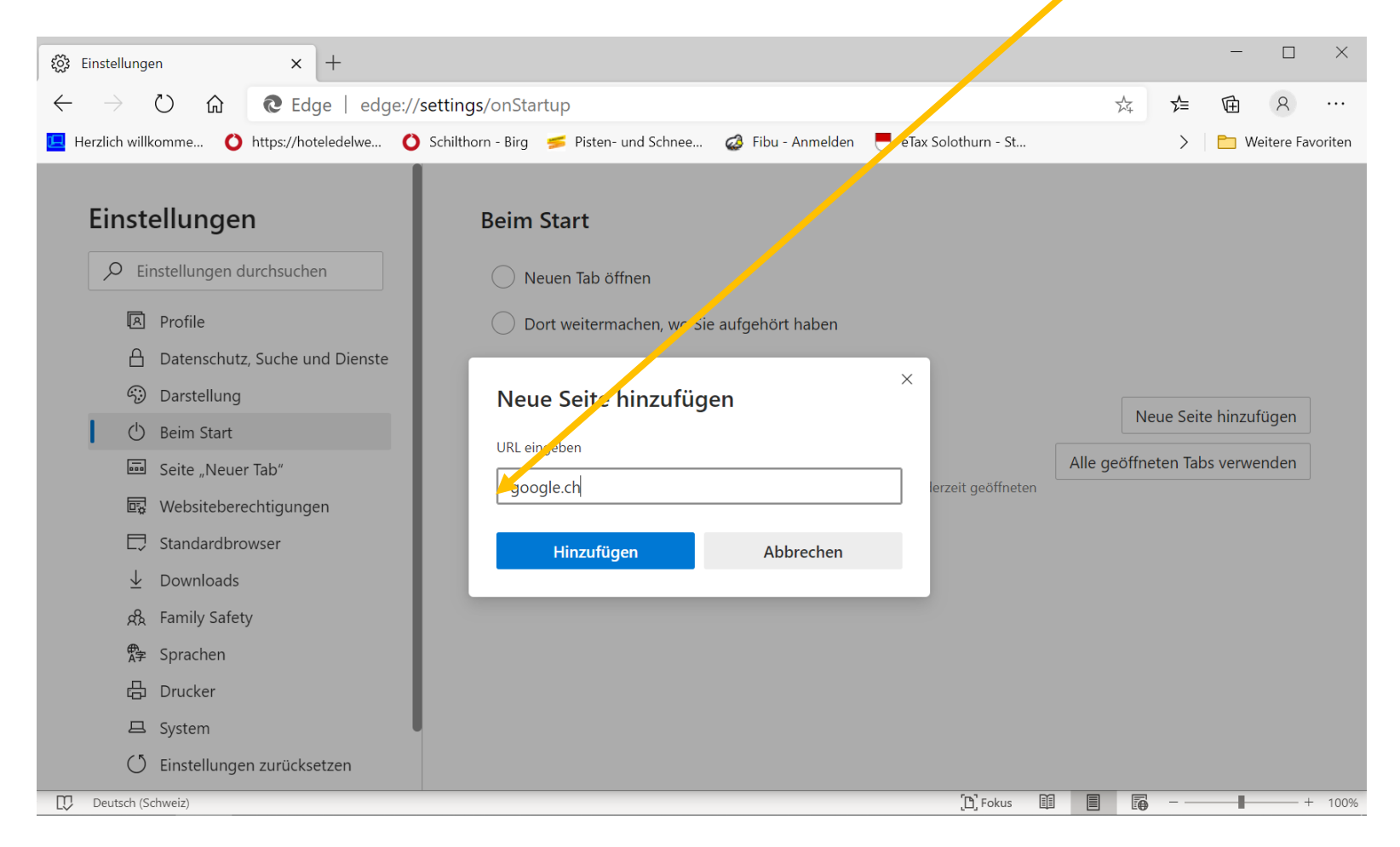

## Danach Browser schliessen und wieder öffnen

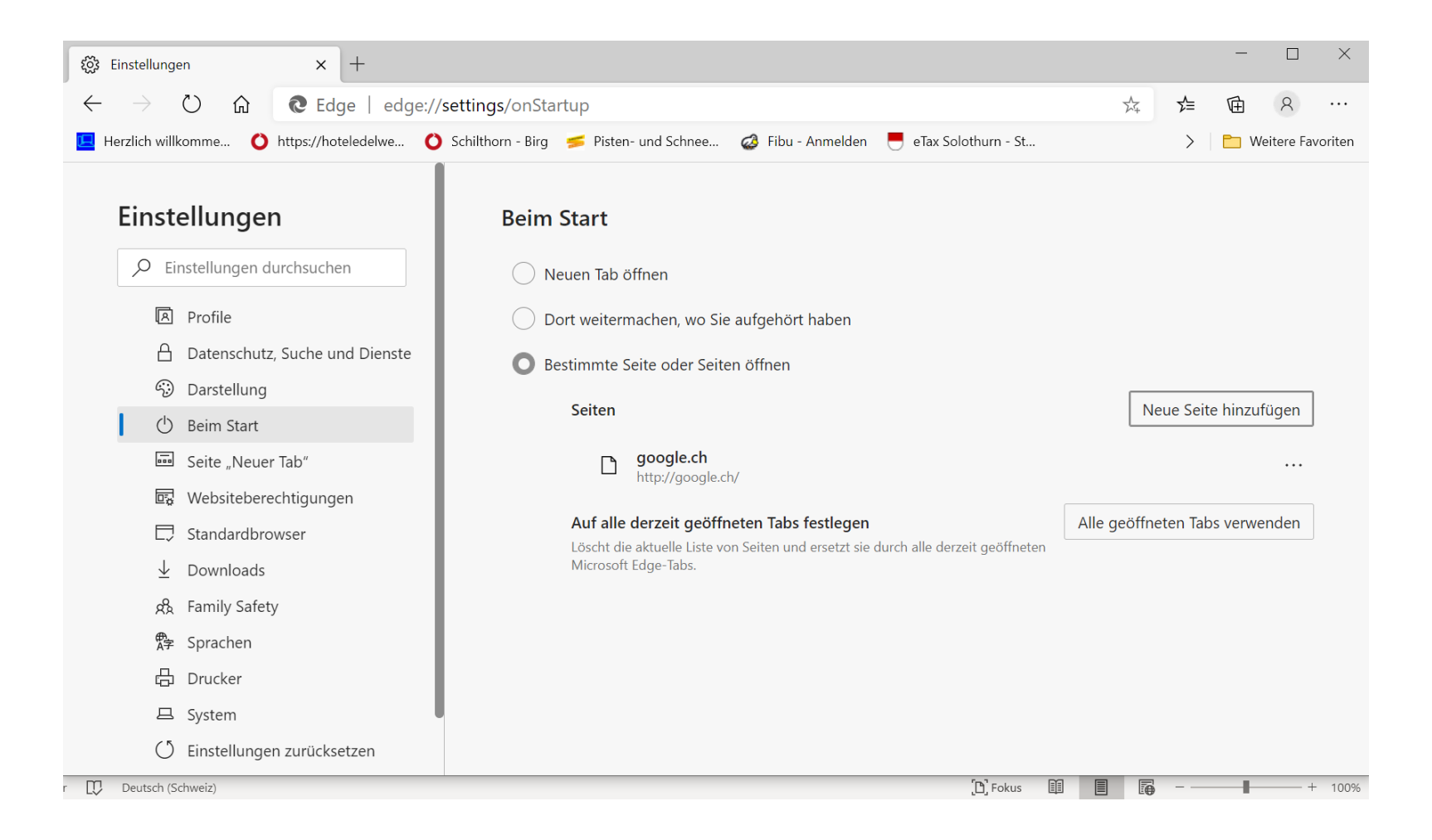

## Startseite ist geändert

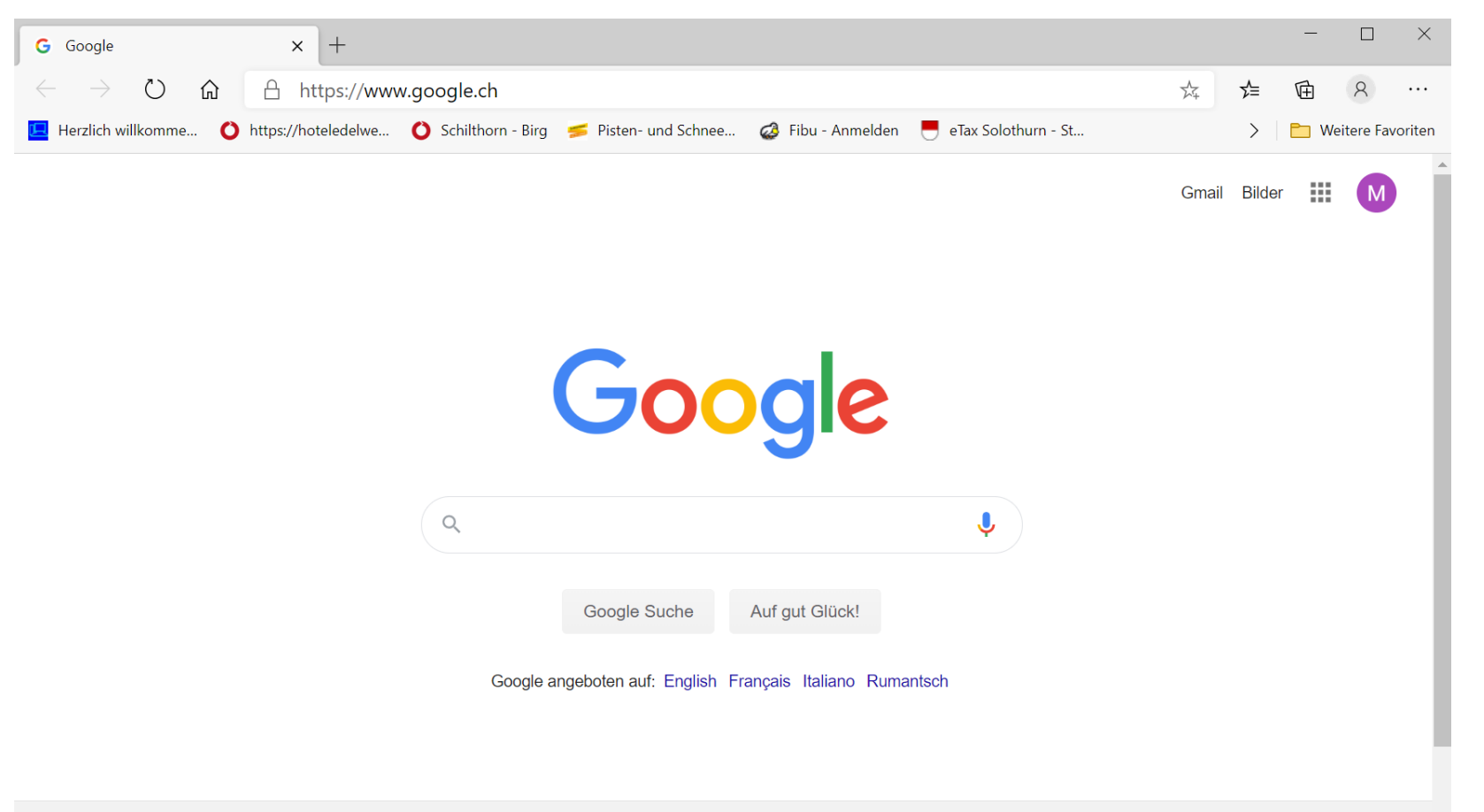

Bing Suchmaschine durch Google ersetzen: Wieder zu den Einstellungen wechseln und «Datenschutz, suche und Dienste» wählen

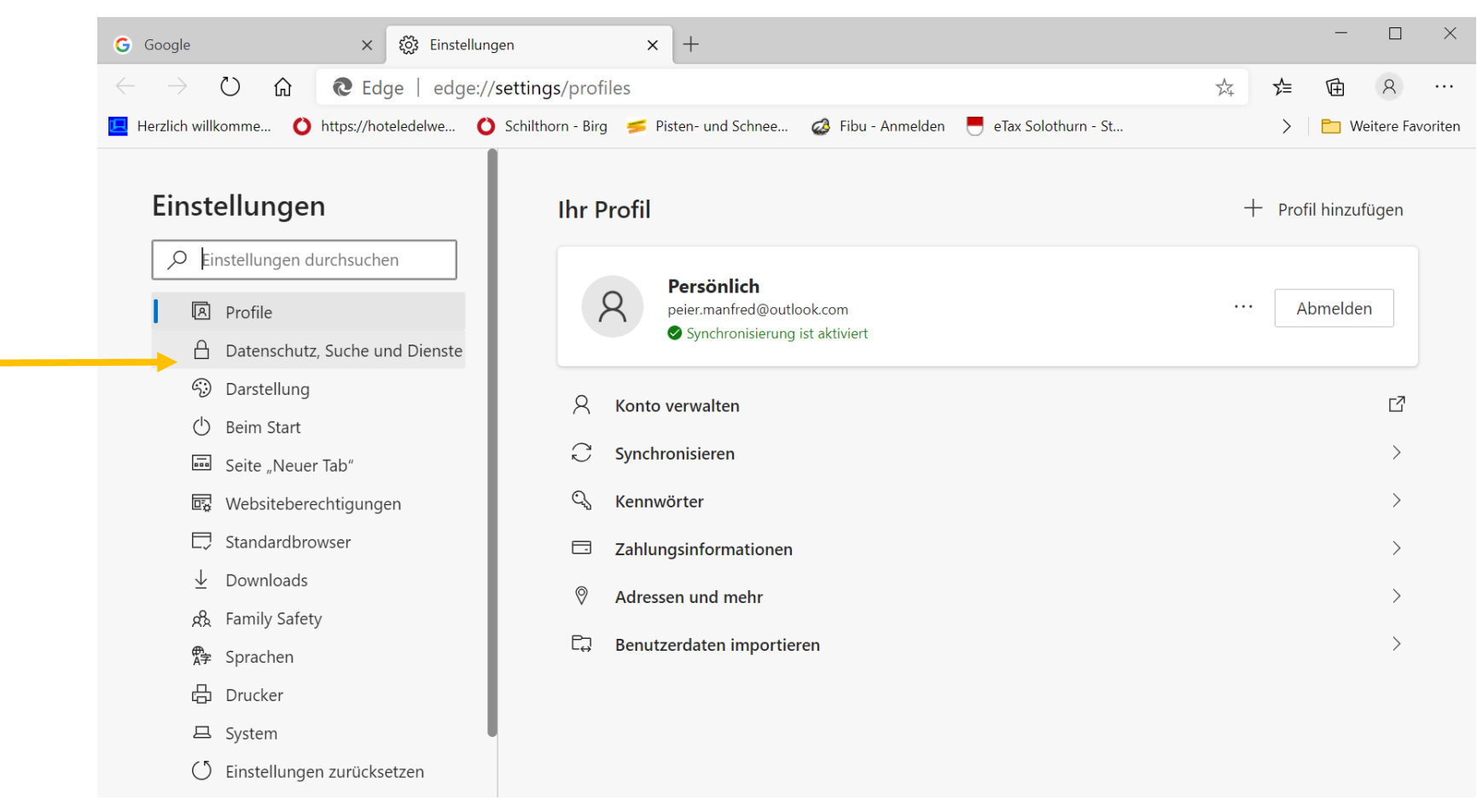

### Jetzt ganz nach unten «scrollen»

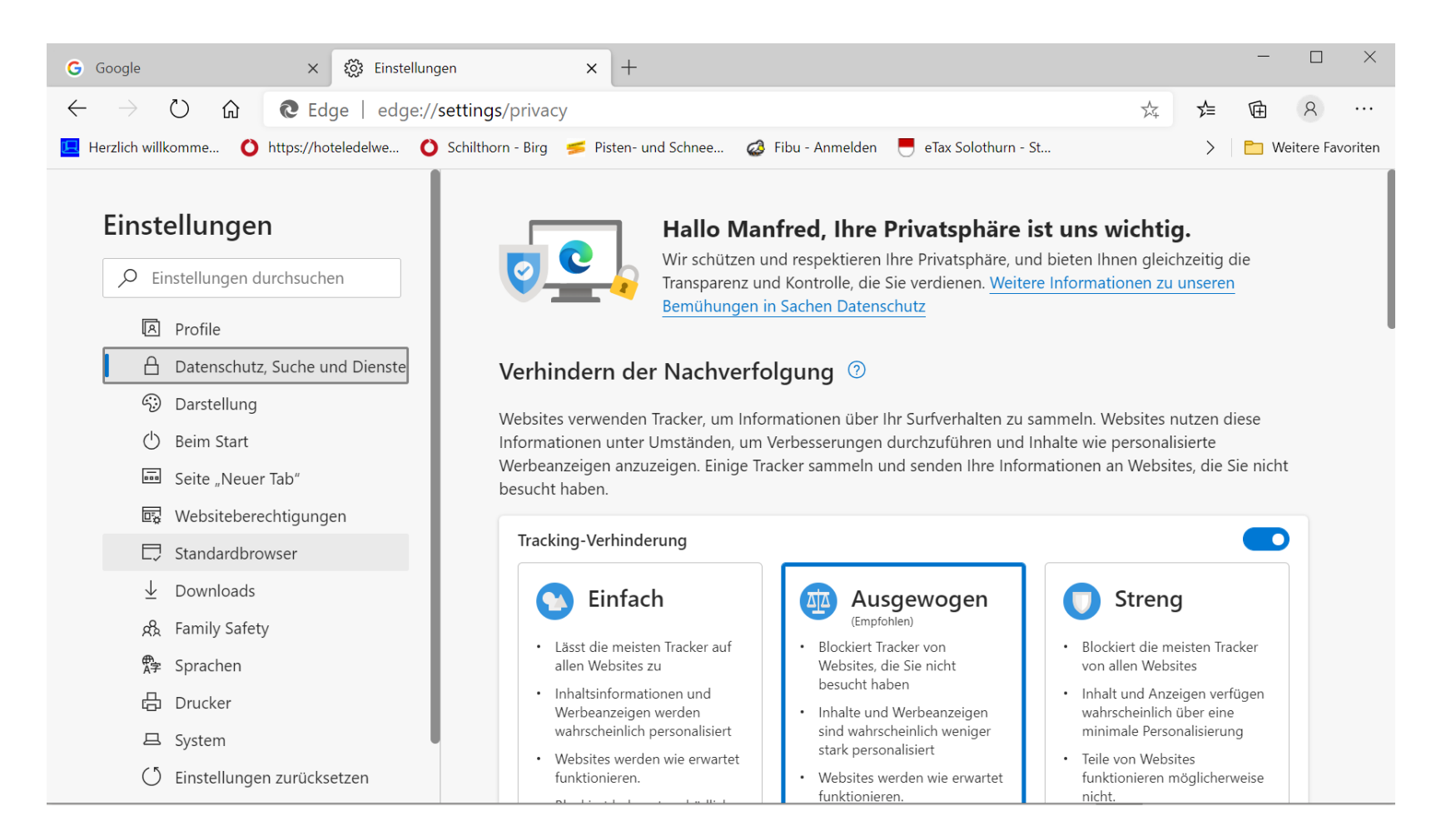

## «Adressleiste und Suche auswählen»

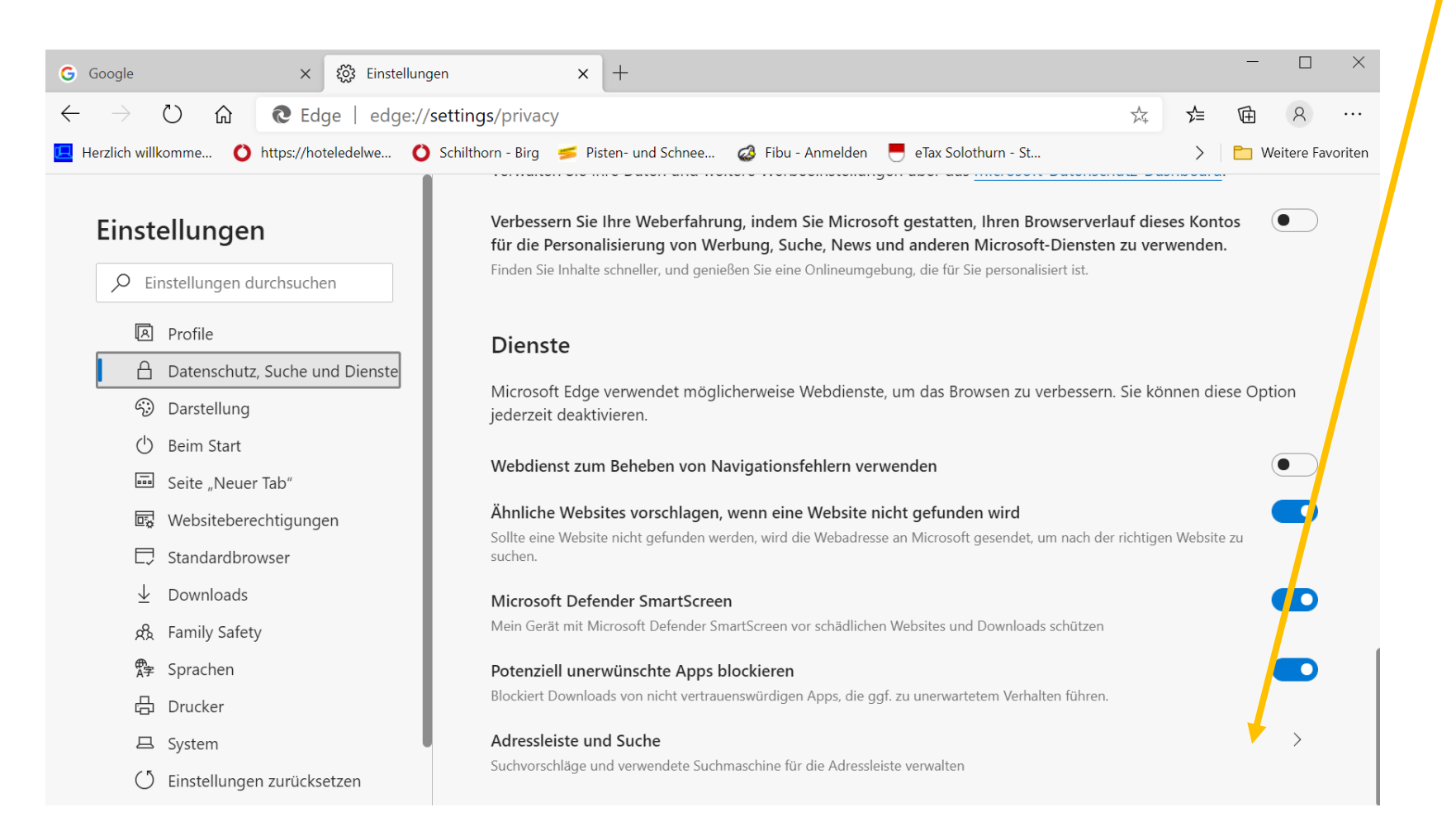

# «Bing» durch «Google» ersetzen, Edge neu starten

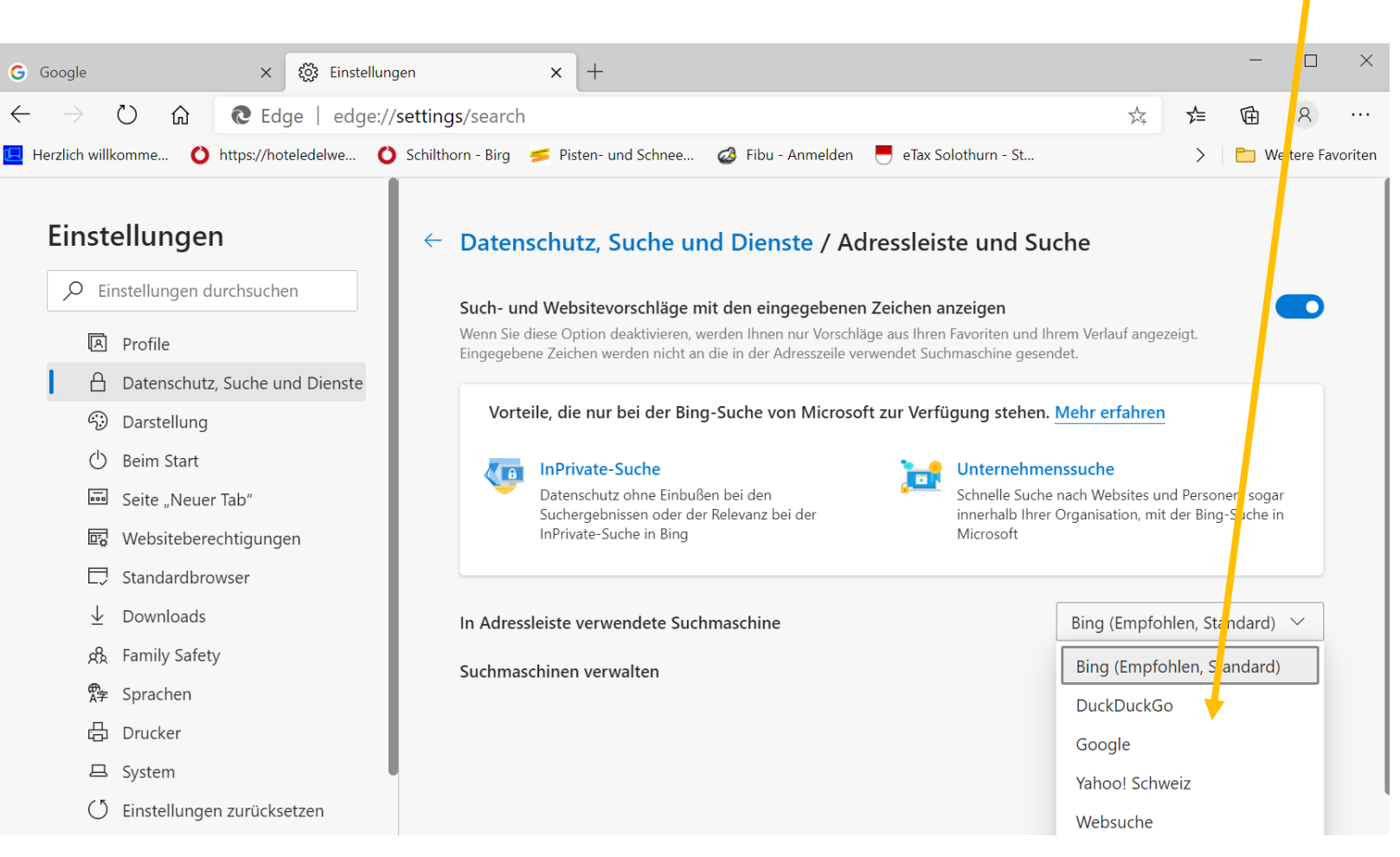